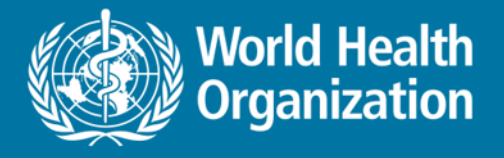

# **National Health Workforce Accounts**  Online Platform – part II

Functions and visualization Exercises. Data approval, pivot tables, graphs, dashboard

**Dr Mathieu Boniol**

**PAHO NHWA workshop, Brasilia August 2019**

Health Workforce Department, WHO, Geneva

## **NHWA data platform for countries**

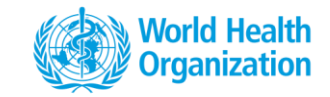

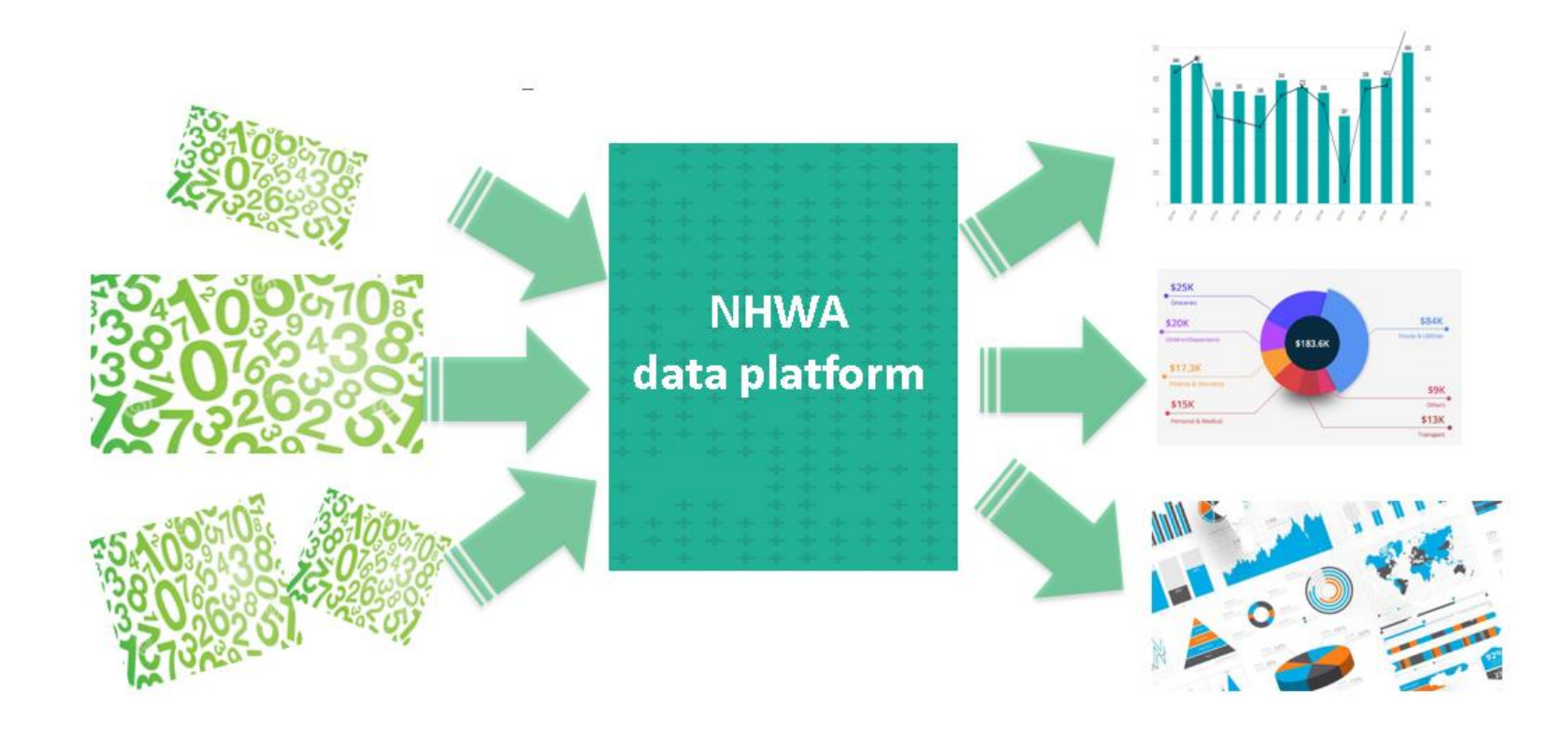

### NATIONAL HEALTH WORKFORCE ACCOUNTS ONLINE DATA PL

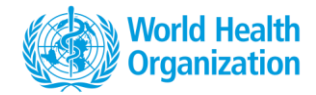

#### **Welcome Aurora Saares**

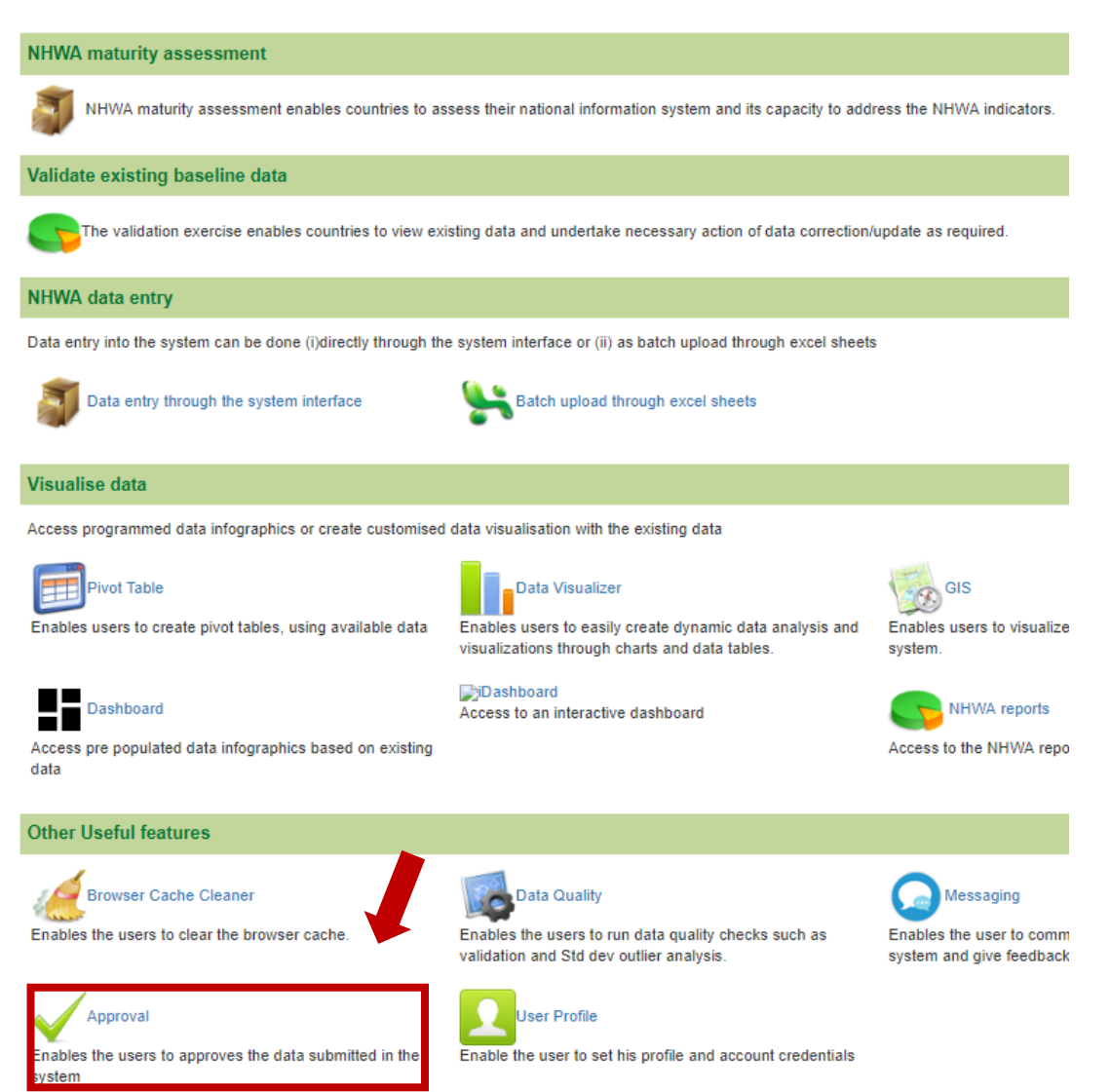

### Data approval<br>  $\leftarrow \rightarrow c \mid$  **a** Secure | https://extranet.who.int/dhis2/dhis-web-reporting/showDataApprovalForm.action  $\leftarrow$   $\rightarrow$

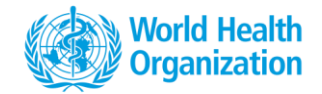

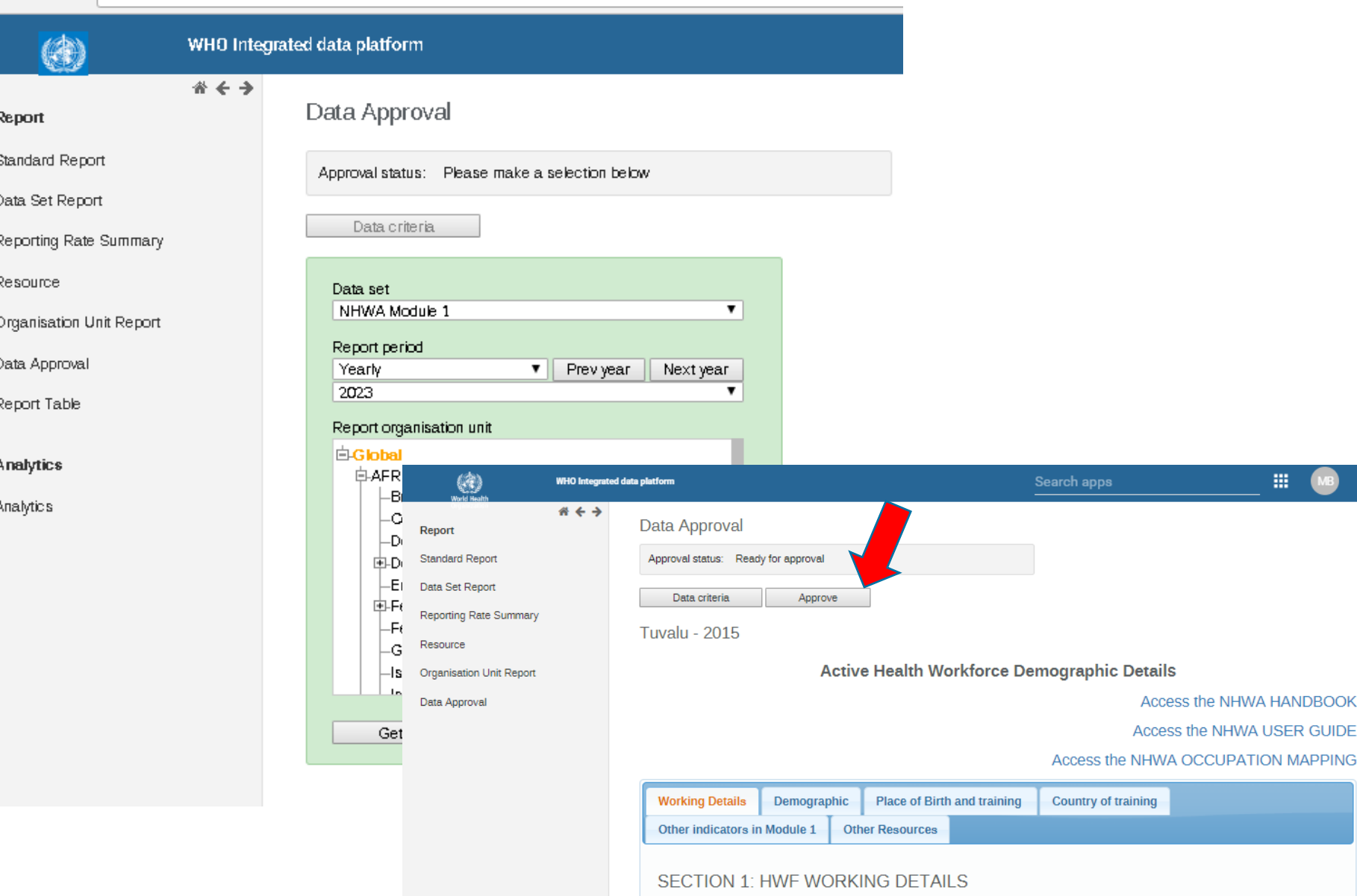

# **NHWA landing page**

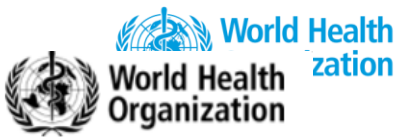

### NATIONAL HEALTH WORKFORCE ACCOUNTS ONLINE DATA PLATFORM

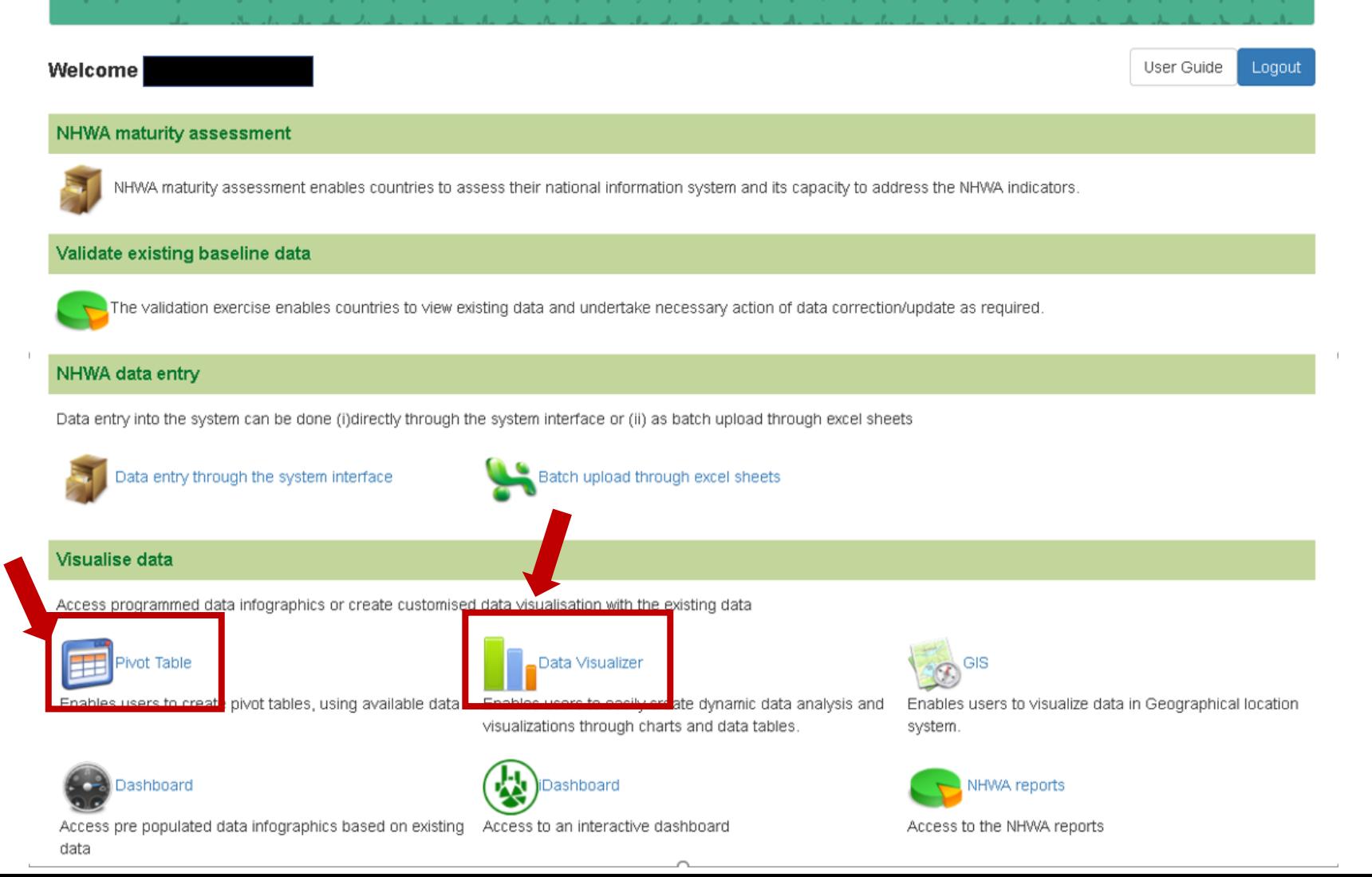

## **Pivot tables**

- User can select country, year, indicator to create pivot table
- Export in various formats
	- Tabulated (xlsx, csv, HTML etc)
	- Raw data (JSON, XML etc)

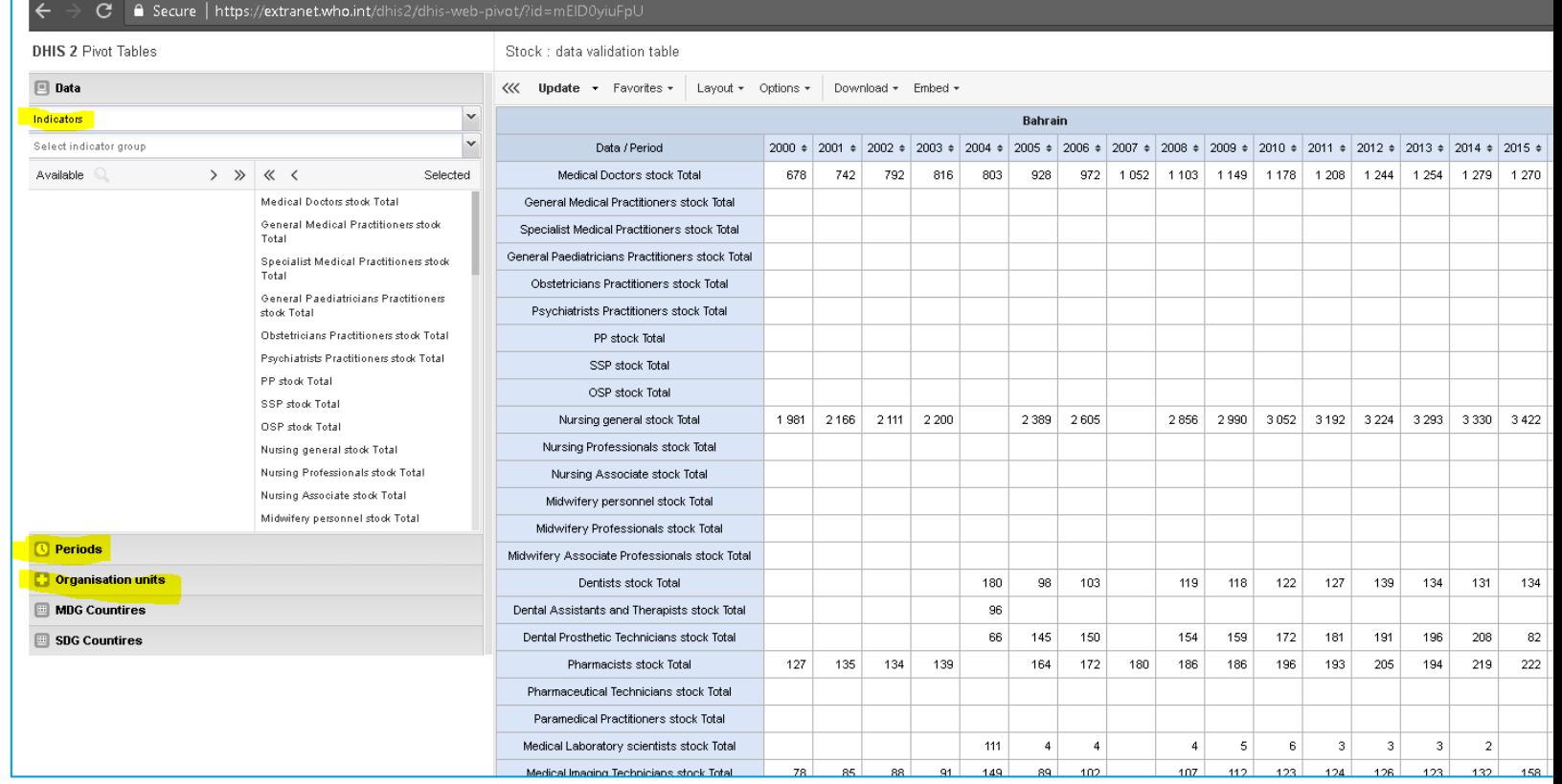

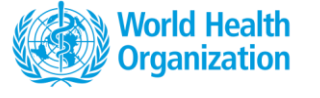

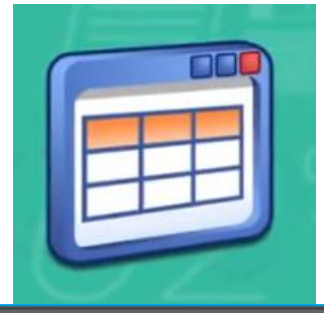

#### **DHIS 2 Pivot Tables**

## Pivot table, interface **Data selection**

### **Terminology :**

- Data (indicators, data element)
- Periods (year)
- Organisation unit (country)

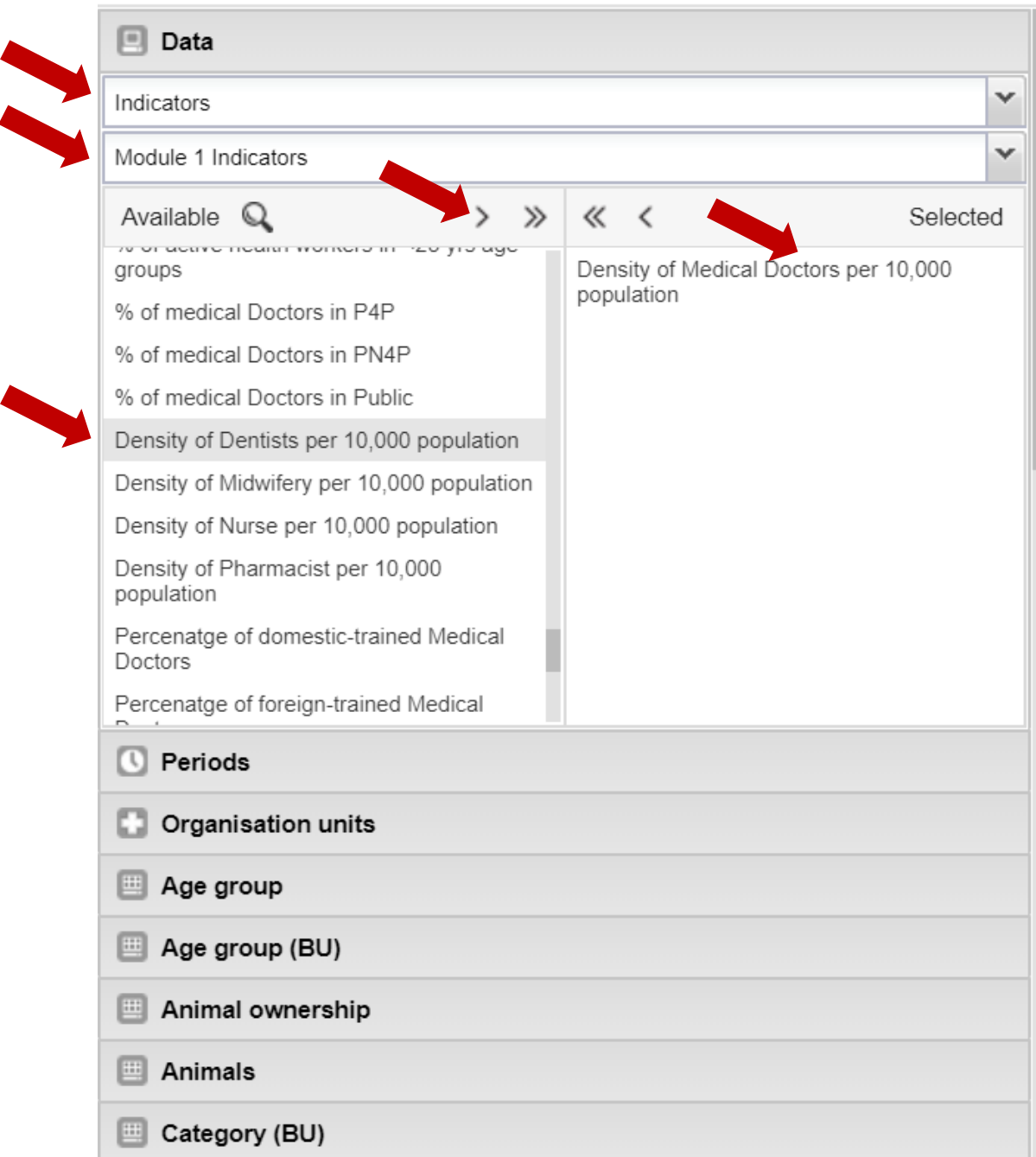

#### **DHIS 2 Pivot Tables**

## Pivot table, interface **Period selection**

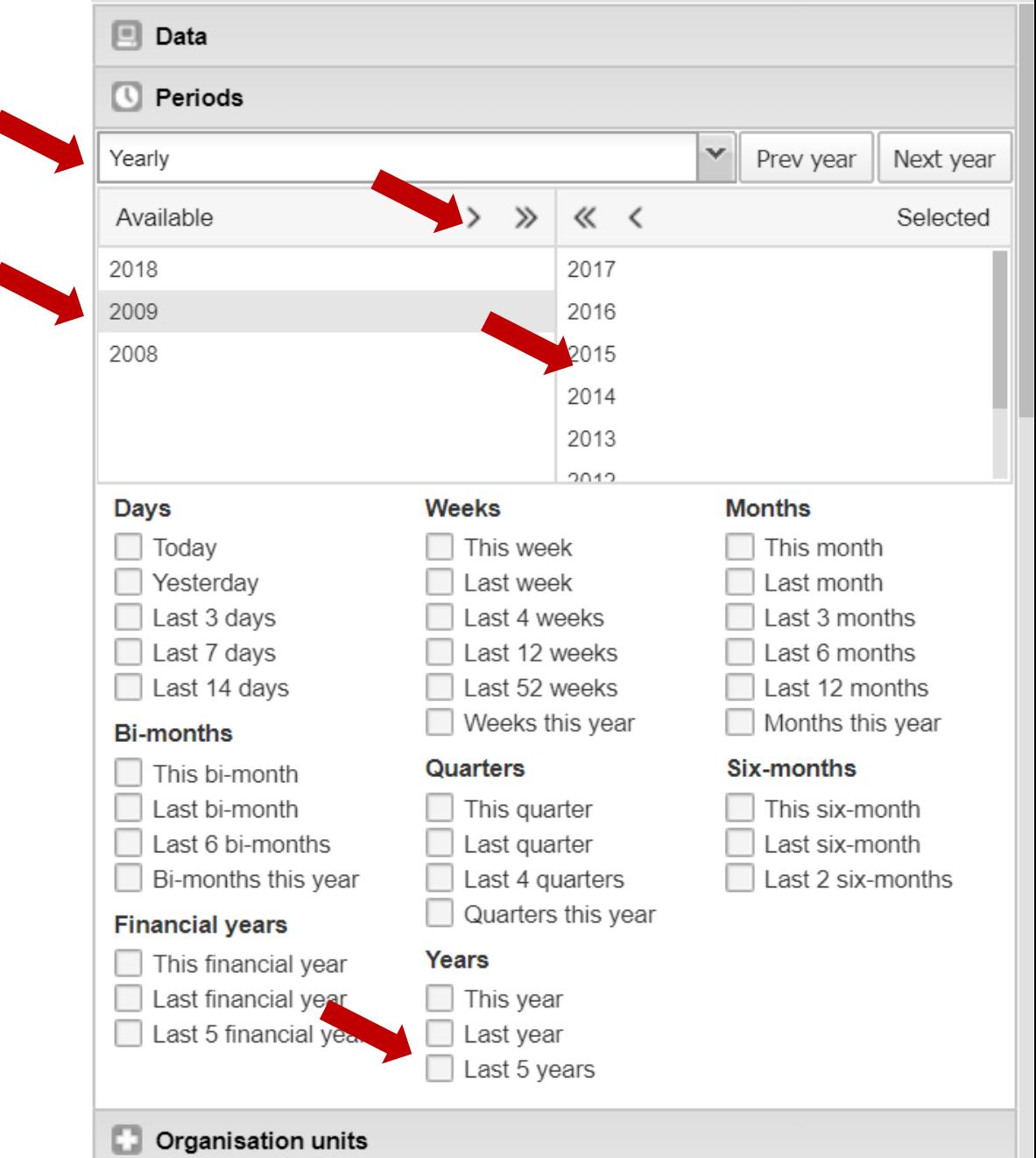

# **Manipulate a table/graph/…**

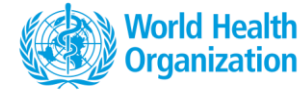

### Layout: manage table

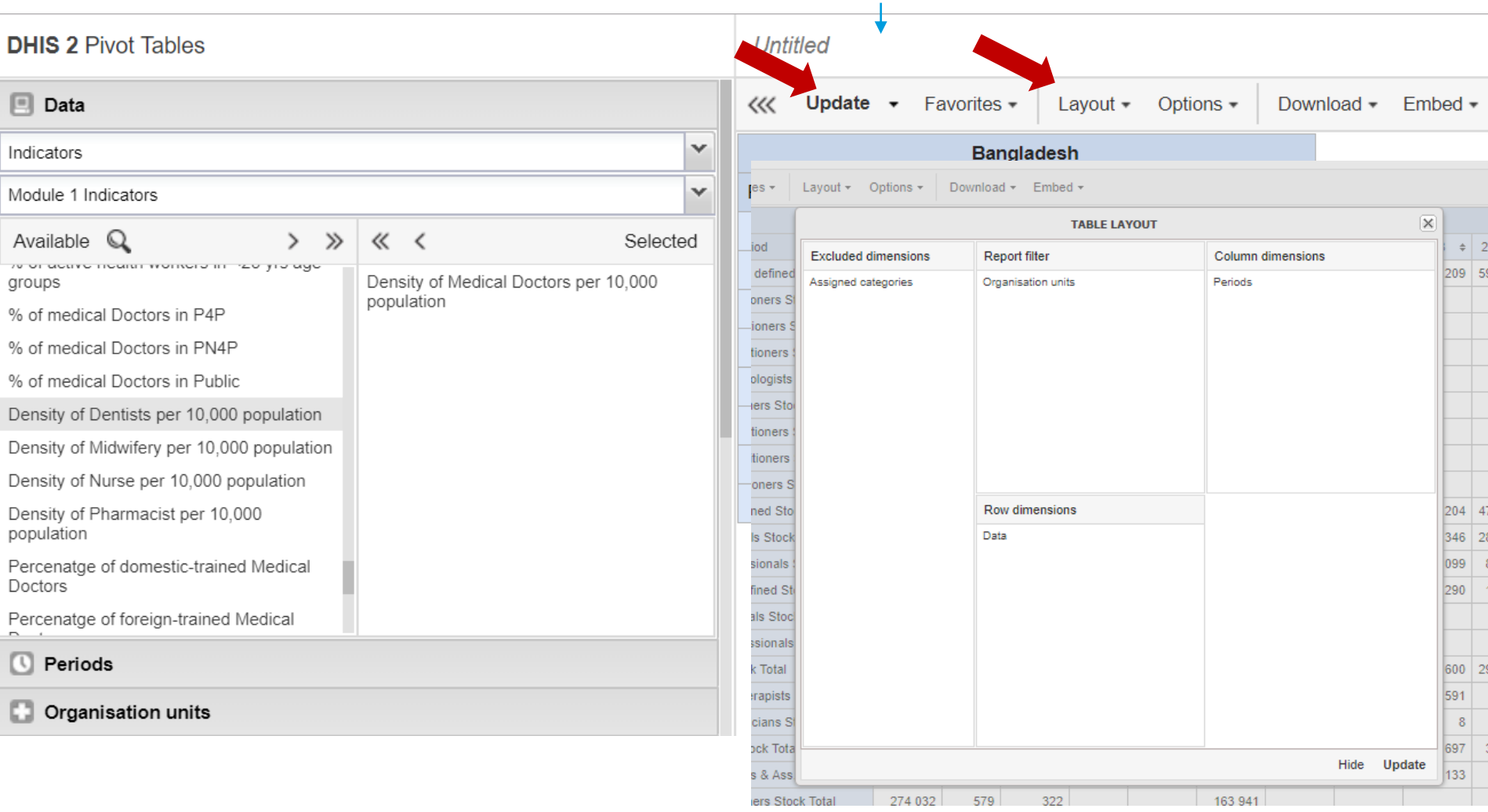

# **Save/open a table/ graph/…**

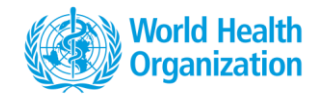

#### NHWA Bangladesh Medical doctor

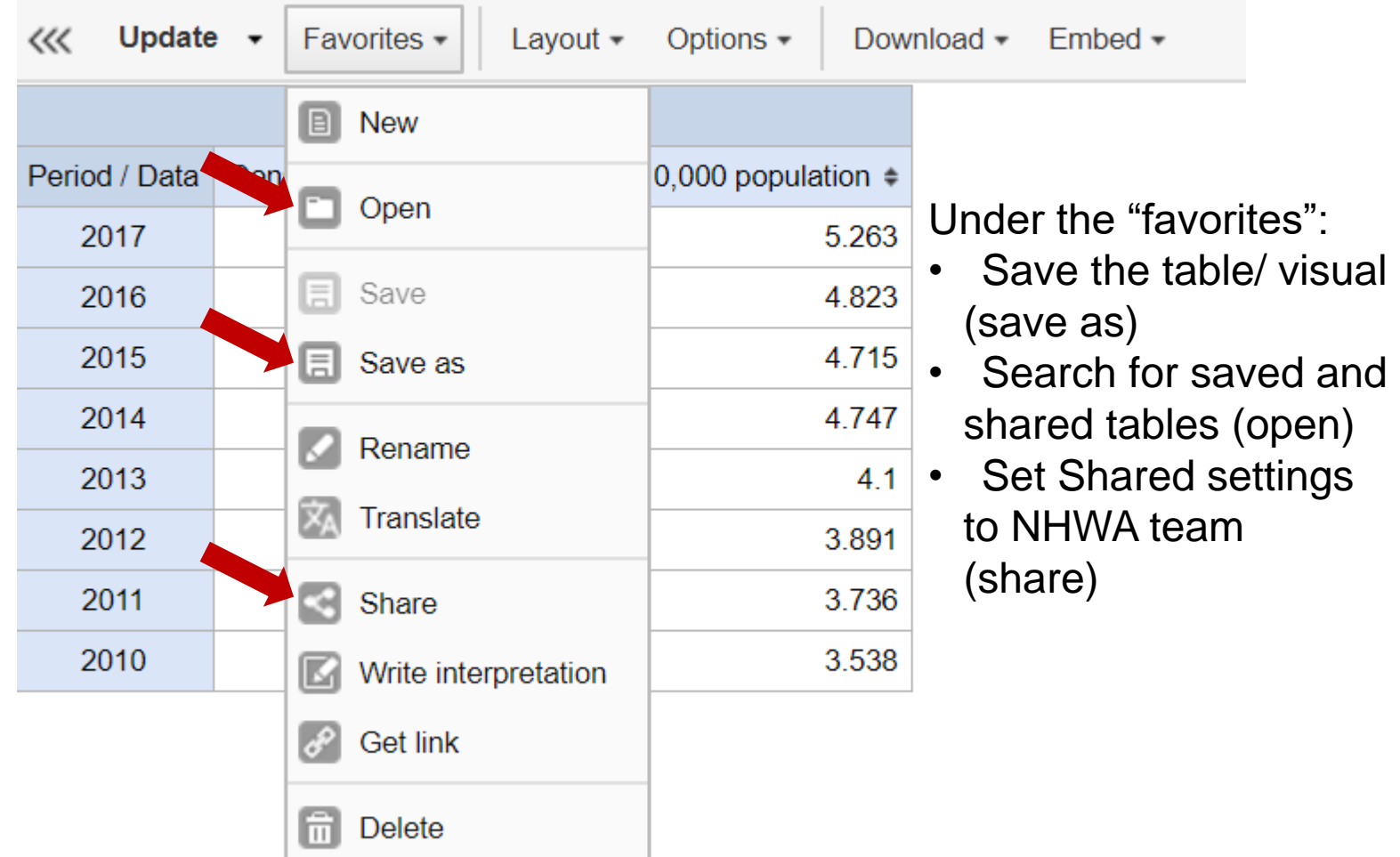

# **Defining sharing settings**

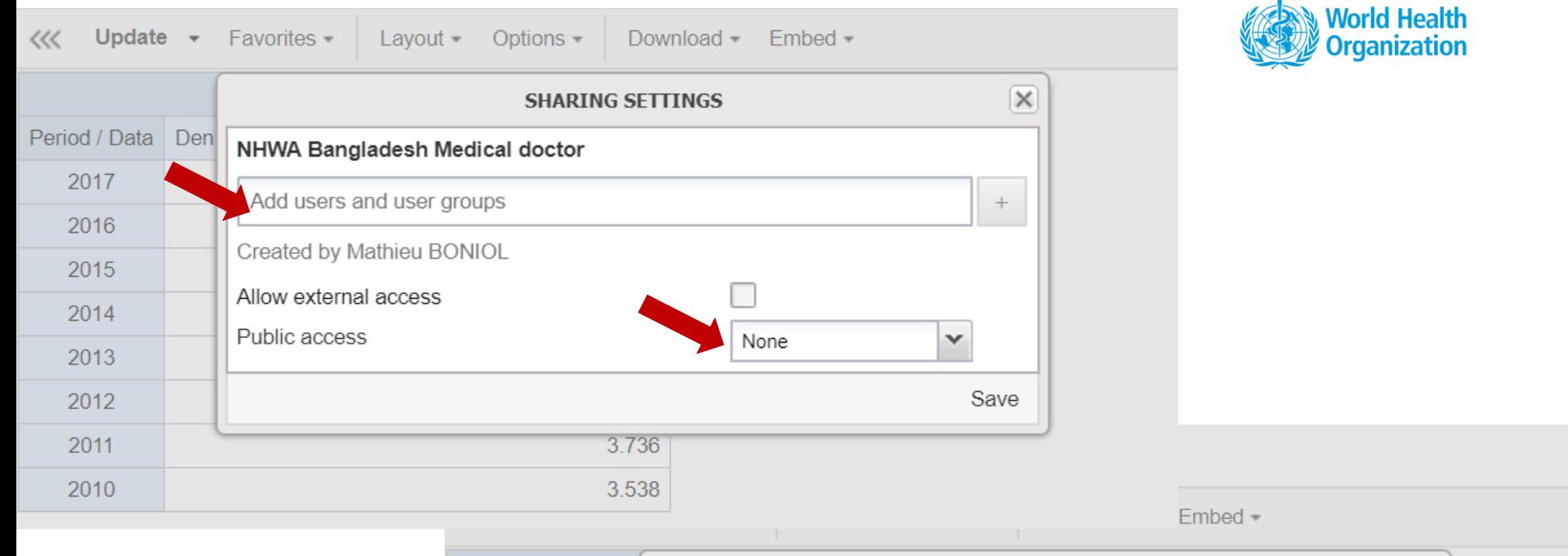

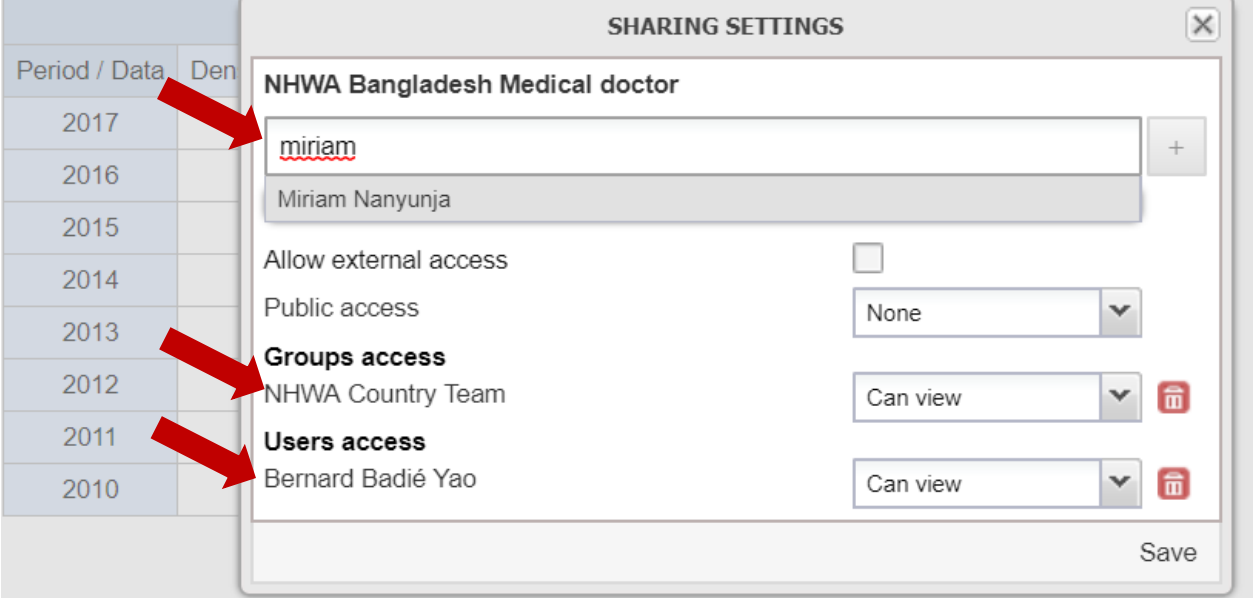

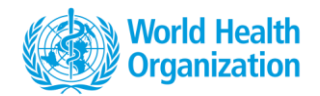

# **Download options**

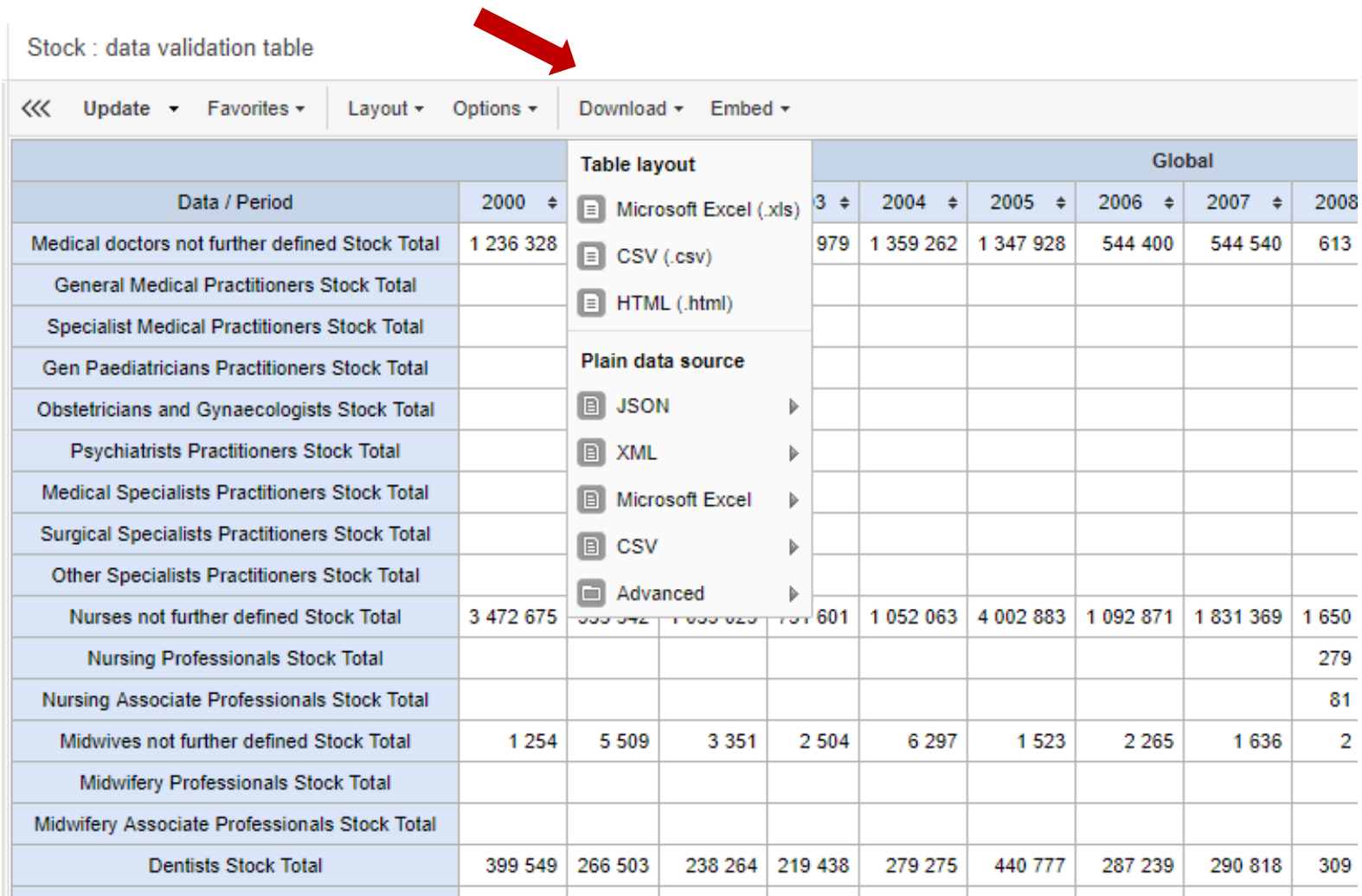

## **Data visualization**

- Saved Pivot table can be viewed as a chart
- A new chart can be created
- Selection of country, year, indicator to create (DHIS 2 Data Visualizer
- Data and graphs can be exported in various  $f_1$ <sup>Type</sup>
	- Graphical (png, pdf)
	- Tabulated data (xlsx, csv, HTML etc) or raw dangle and  $\mathbb{R}$  available and  $\mathbb{R}$  is  $\mathbb{R}$  and  $\mathbb{R}$  and  $\mathbb{R}$  is  $\mathbb{R}$  and  $\mathbb{R}$  and  $\mathbb{R}$  are  $\mathbb{R}$  and  $\mathbb{R}$  are  $\mathbb{R}$  and  $\mathbb{R}$  and

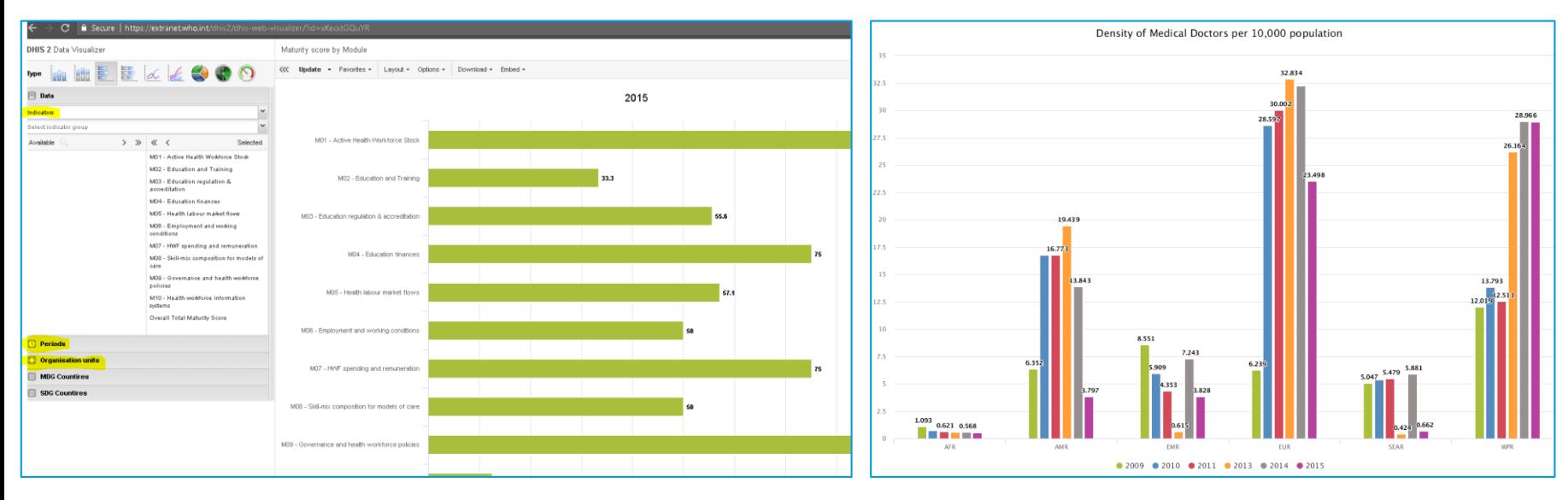

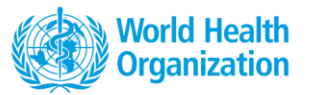

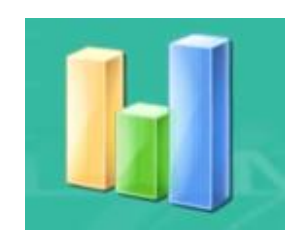

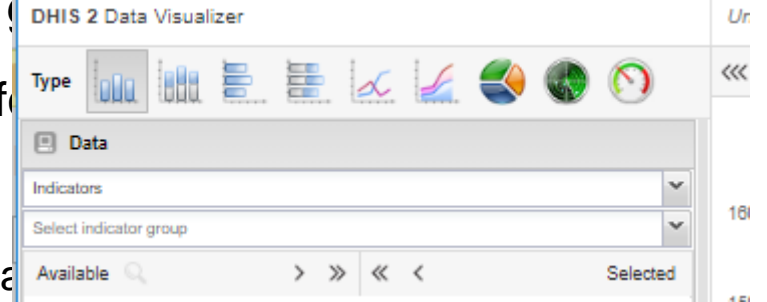

## **Dashboards**

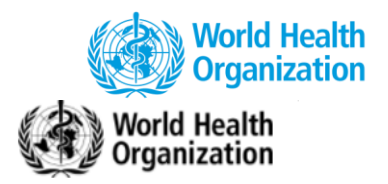

### NATIONAL HEALTH WORKFORCE ACCOUNTS ONLINE DATA PLATFORM

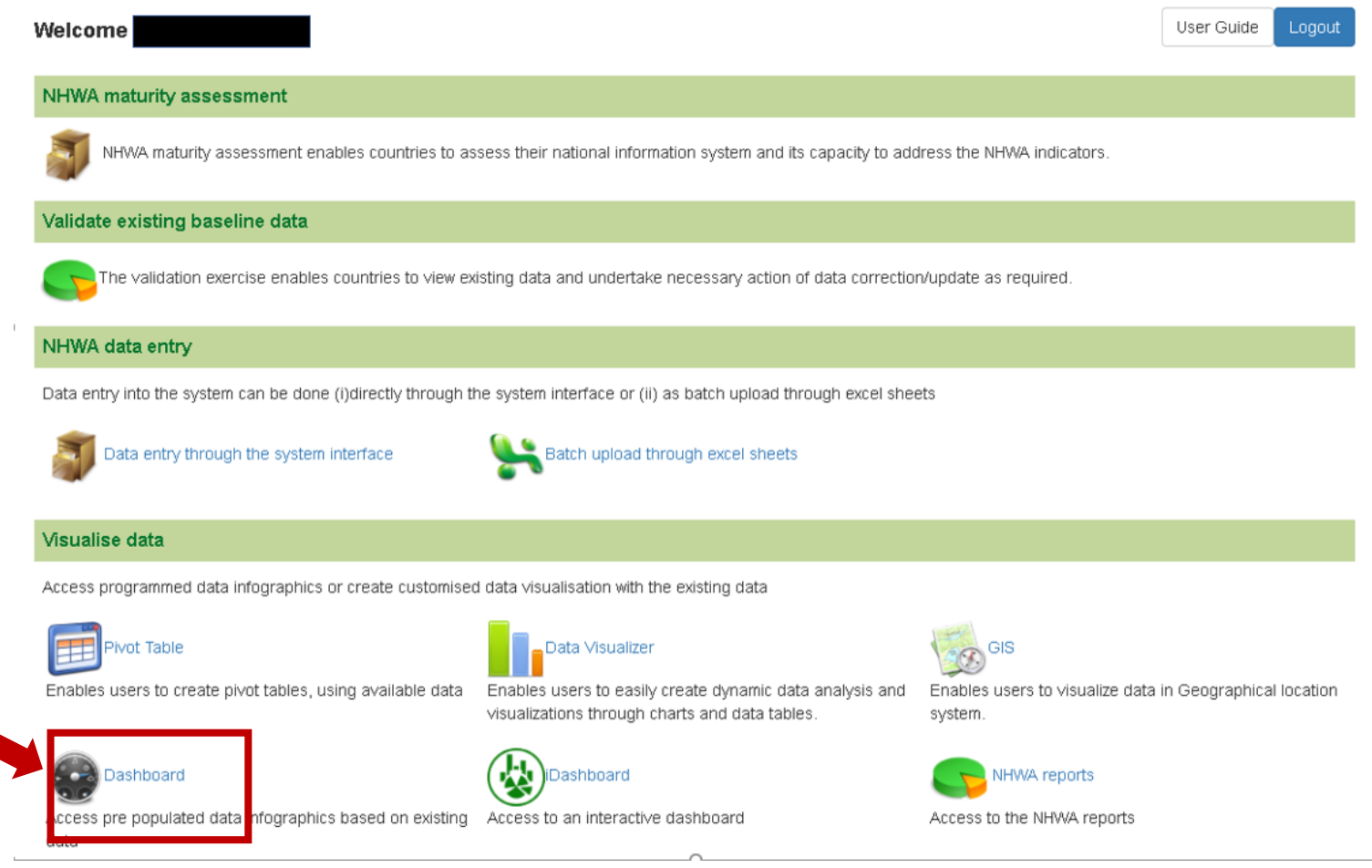

## **Dashboard**

- Display tables and graphs already created, prepopulated dashboards by NHWA module
- Possibility to create your own dashboards

Rercenatge of foreign-trained Medical Doctors C Percenatge of foreign-trained Nurse

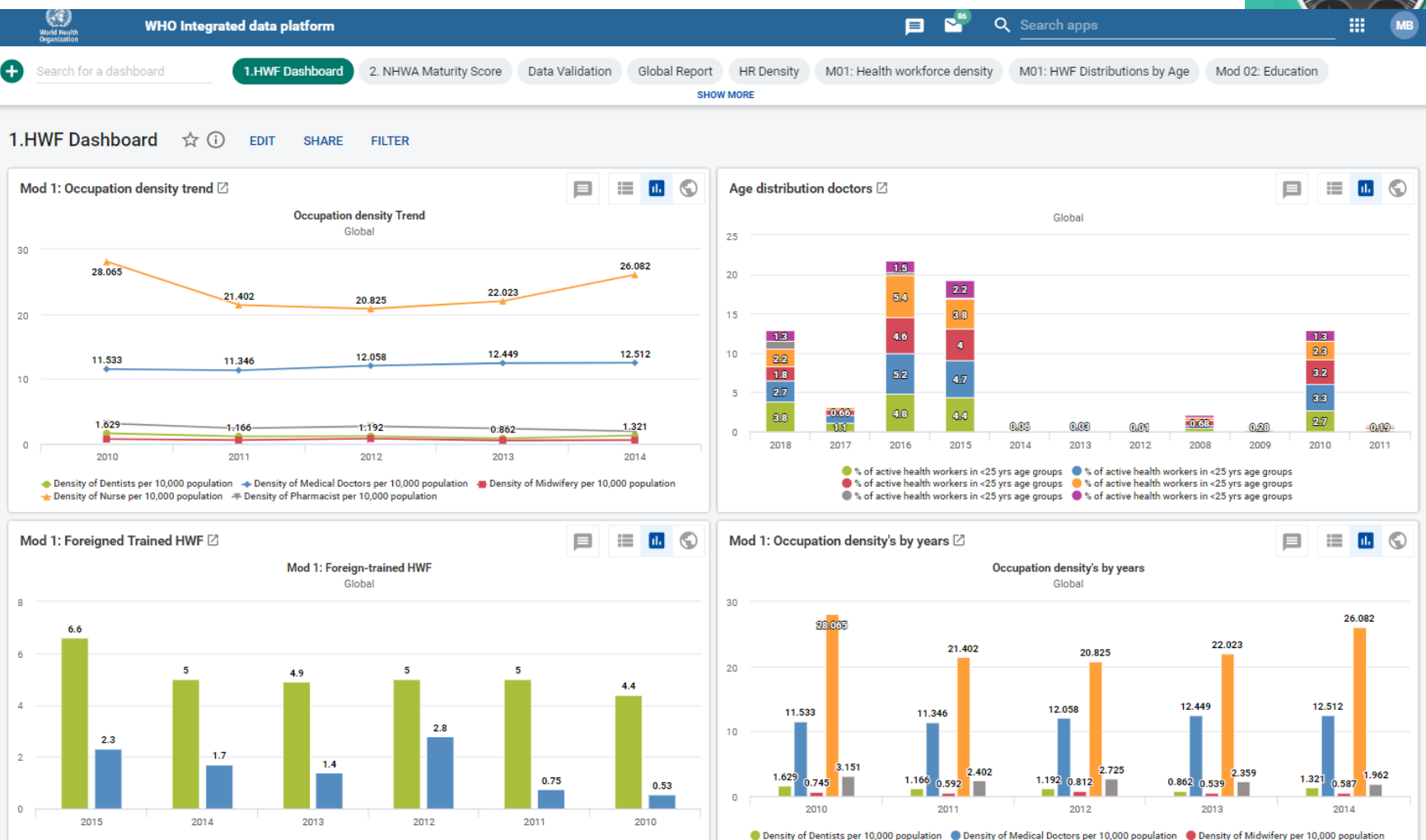

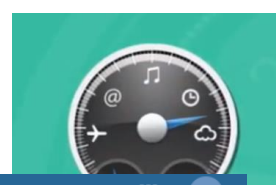

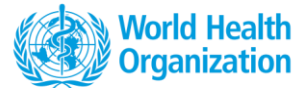

Density of Nurse per 10,000 population Density of Pharmacist per 10,000 population

# **Dashboards**

• Add tables, charts to existing dashboards or create a new dashboards, mark favorite dashboards

**Current** 

Add de

- Set shared settings to NHWA country team /NHWA regional team
	- Not to be public

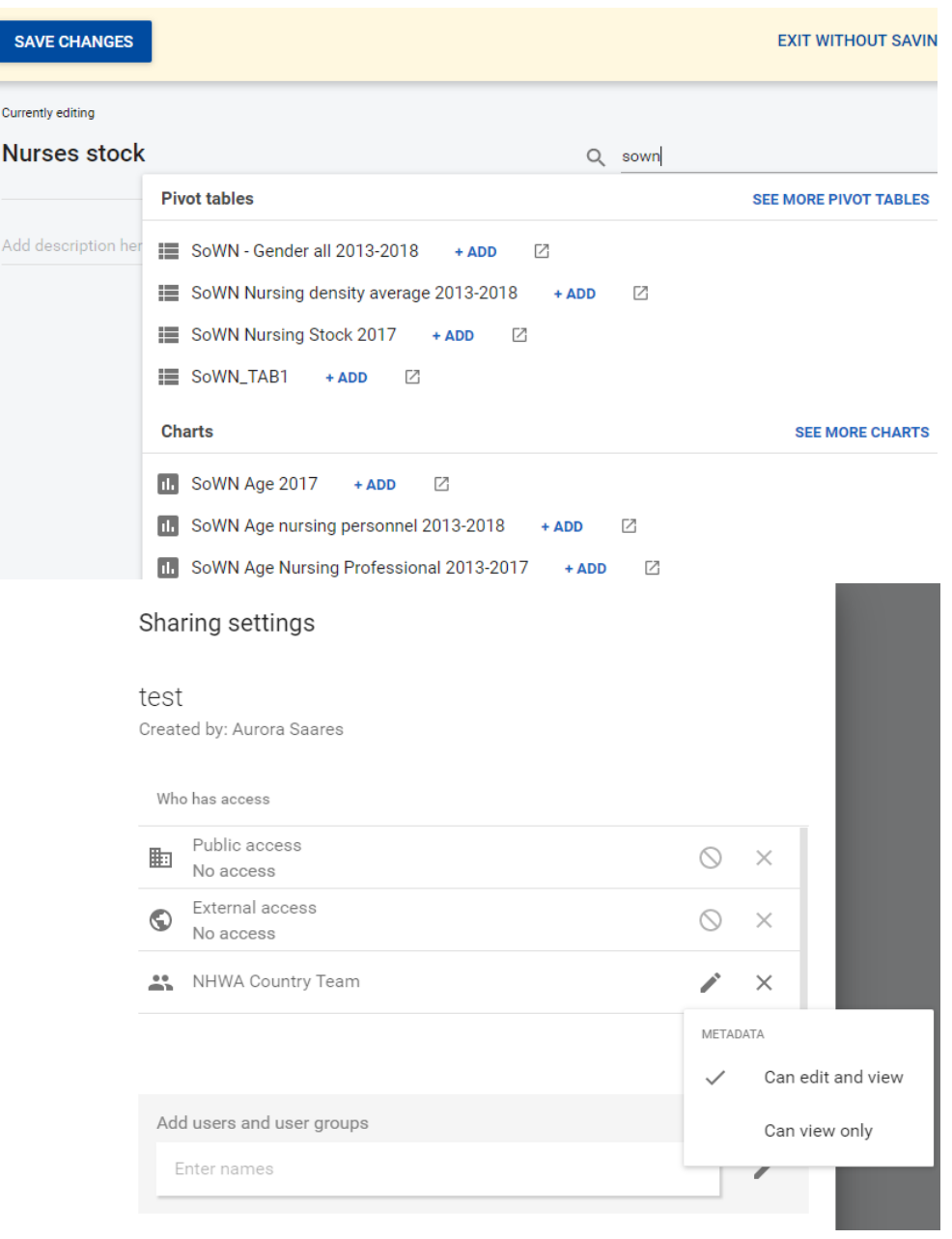

## **Maturity assessment dashboard**

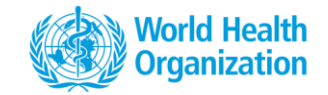

• NHWA dashboard presents the assessment results for easy interpretation and becomes a valuable resource for stakeholders dialogue at the national level.

• Green indicates that country has the country 'has data on' a particular indicators, while Red indicating that 'country does not have data ' on a particular indicators

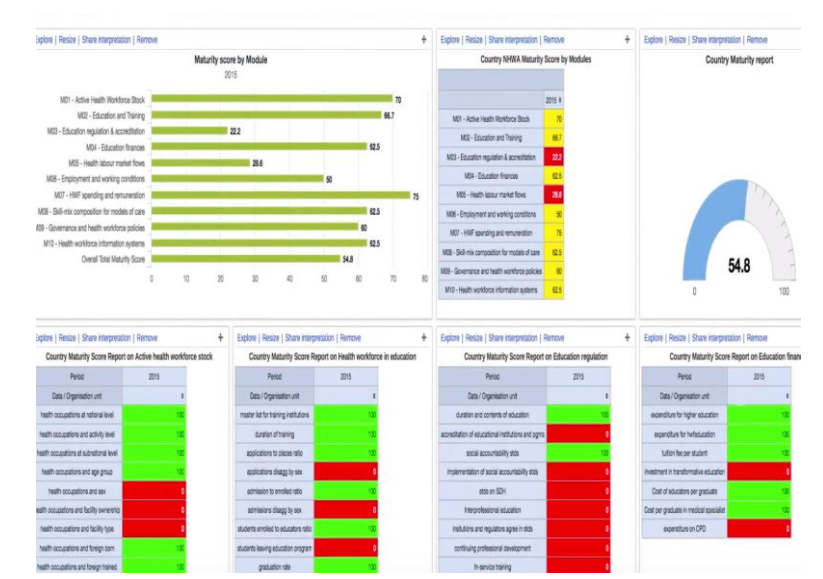

## **Other tools**

Country profiles (in "report")

Messaging

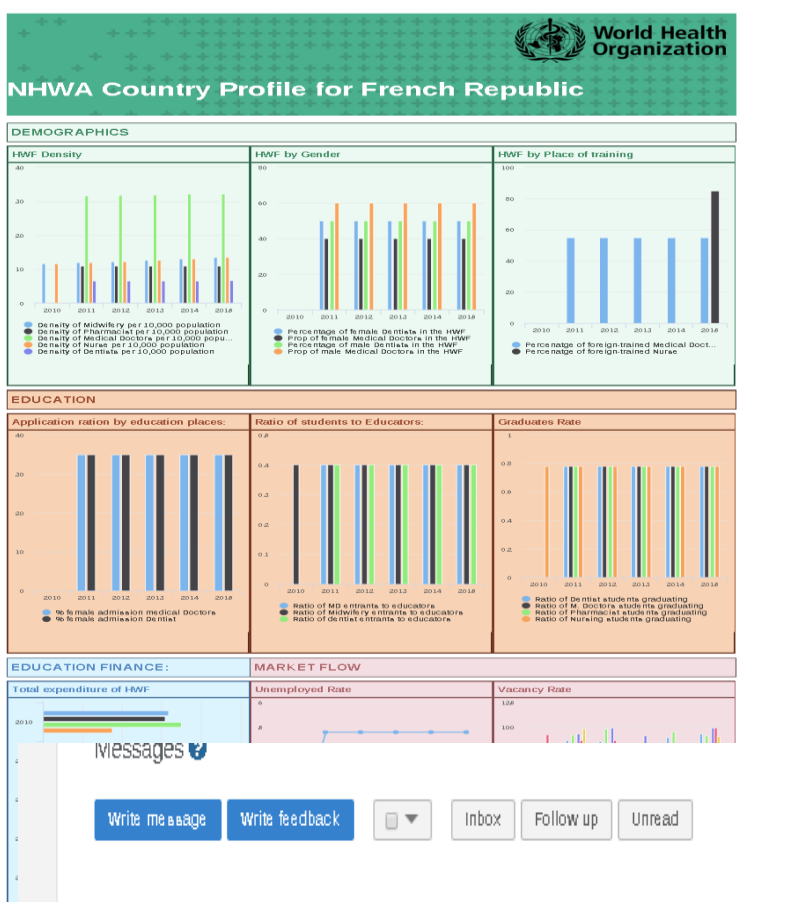

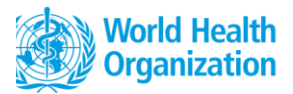

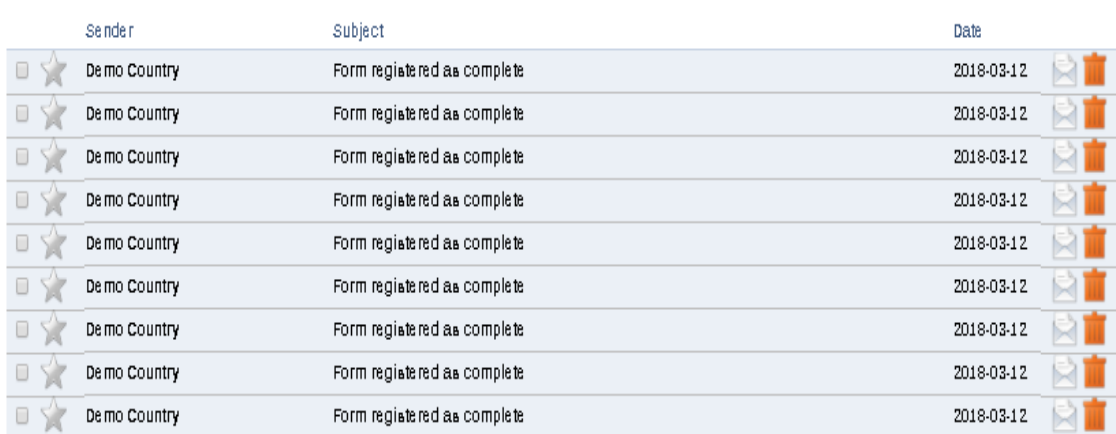

### NATIONAL HEALTH WORKFORCE ACCOUNTS ONLINE DATA PLATFORM  $\begin{picture}(120,140)(-8.0,0){\line(1,0){15}} \put(15,14){\line(1,0){15}} \put(15,14){\line(1,0){15}} \put(15,14){\line(1,0){15}} \put(15,14){\line(1,0){15}} \put(15,14){\line(1,0){15}} \put(15,14){\line(1,0){15}} \put(15,14){\line(1,0){15}} \put(15,14){\line(1,0){15}} \put(15,14){\line(1,0){15}} \put(15,14){\line(1,0){15}}$

WHO Integrated data ...

DHIS 2 browser cache cleaner

**Session storage** 

ouUseShortName

#### **Welcome Aurora Saares**

#### **NHWA maturity assessment**

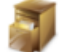

NHWA maturity assessment enables countries to assess their national information system and its capacity to address the NHWA indicators.

#### Validate existing baseline data

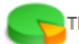

The validation exercise enables countries to view existing data and undertake necessary action of data correction/update as required.

#### NHWA data entry

Data entry into the system can be done (i)directly through the system interface or (ii) as batch upload through excel sheets

Data entry through the system interface

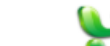

Batch upload through excel sheets

Enables users to easily create dynamic data analysis and

visualizations through charts and data tables.

#### Visualise data

Access programmed data infographics or create customised data visualisation with the existing data

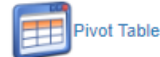

Data Visualizer

Enables users to create pivot tables, using available data

Access pre populated data infographics based on existing

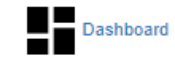

data

Dashboard Access to an interactive dashboard

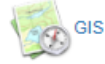

Enables users to visualize dat system.

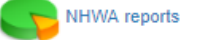

Access to the NHWA reports

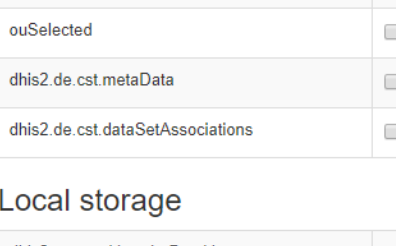

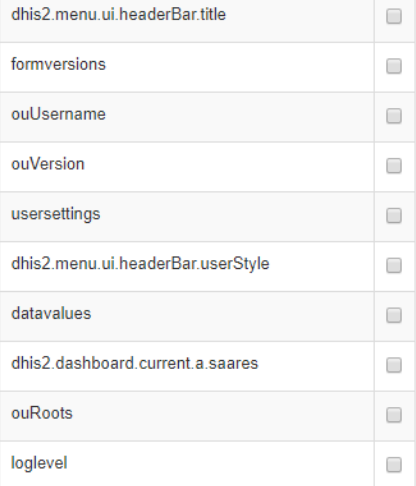

#### indexedDB

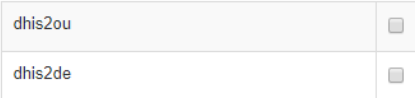

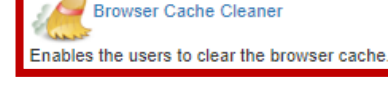

**her Useful features** 

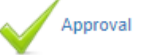

Enables the users to approves the data submitted in the system

**Data Quality** 

Enables the users to run data quality checks such as validation and Std dev outlier analysis.

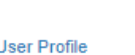

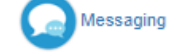

Enables the user to communi system and give feedback to the system administrators.

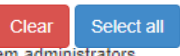

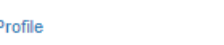

Enable the user to set his profile and account credentials

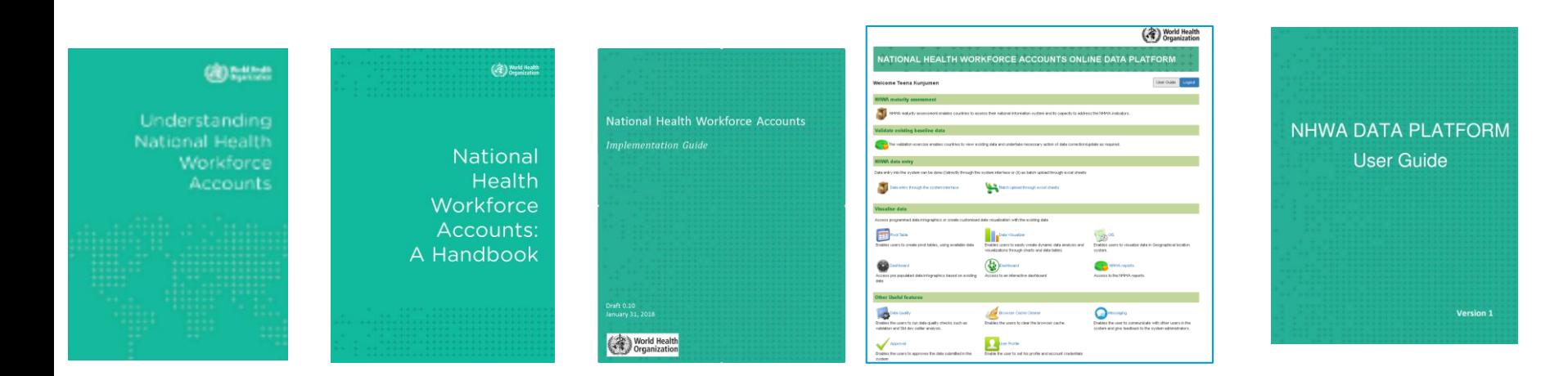

### **Resources**

![](_page_19_Picture_2.jpeg)

<https://www.who.int/hrh/statistics/nhwa/en/> Contact us at hrhstatistics@who.int

## **Exercises – part II**

![](_page_20_Picture_1.jpeg)

Connection **https://extranet.who.int/dhis2-demo/**

- 2.1 **Approve data entered yesterday**
- 2.2 Create a **Pivot table** and save it with sharing settings
- 2.3 Data **visualizer:** create a graph based on data
- 2.4 **Dashboard:** create a dashboard using table and graphs created earlier

#### Connection **https://extranet.who.int/dhis2-demo/dhis-web-commons/security/login.action**

#### Exercise 1 - Data approval

- On landing page, go to Approval
- Select module and year you entered data yesterday
- Review the data and approve

#### Exercise 2 – Pivot table

- Go to pivot table
- Select data element, all data elements  $\rightarrow$  nursing personnel stock (use search function)
- Select period (year you entered data)
- Save the table and define sharing settings for certain groups : NHWA Country team, NHWA Regional team and NHWA Global team, eventually share as visualization only for participants of the same country.

![](_page_21_Picture_10.jpeg)

![](_page_22_Picture_0.jpeg)

#### Exercise 3 – Visualization

- Click Chart in top right corner  $\rightarrow$  open this table as a chart
- Visualize in
- Line plot with data from Table 1
- Bar chart with data from Table 1
- Pie chart with data from Table 2
- Save charts and define sharing settings (as per exercise 2)

#### Exercise 4 – Dashboard

- 4.1. Create a Dashboard with pivot tables and charts created in exercises 2 and 3.
- 4.2. Define sharing settings of your Dashboard.
- 4.3. Add comments and save as favorite

![](_page_23_Picture_0.jpeg)

#### **WHO**

20, Avenue Appia 1211 Geneva

Switzerland

**Contact us: hrhstatistics@who.int**

**<https://www.who.int/hrh/statistics/nhwa/en/>**